## Formatting and Aligning Slide Content

When you want to include multiple items such as photos on a slide it is important to ensure that they are formatted in a similar fashion and aligned neatly. In this case a slide will be created for the Wattle Valley Animal Park that includes multiple photographs of birds.

## Loading the Presentation

- 1 Load Microsoft PowerPoint and cancel the PRESENTATION GALLERY or close the current presentation.
- 2 Click on the OPEN A PRESENTATION icon in the STANDARD TOOLBAR.
- 3 Access your STORAGE folder and open the WATTLE VALLEY AP file.

## Creating a New Slide

#### A Selecting the Layout

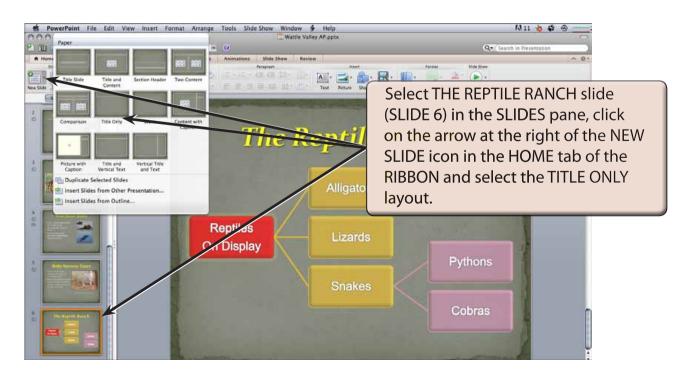

Chapter

#### **B** Entering the Slide Title

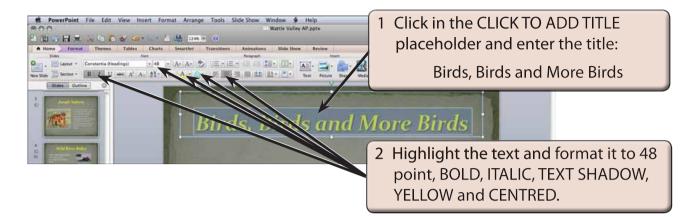

## The First Photograph

Photographs will be inserted from the PP2011 SUPPORT FILES, resized, moved and formatted.

#### A Inserting the Photograph

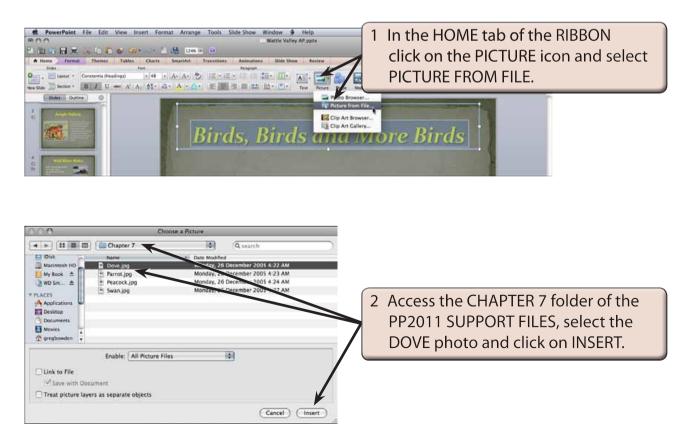

# 7

#### **B** Adjusting the Shape Height

The size of the photograph can be adjusted by setting the SHAPE HEIGHT.

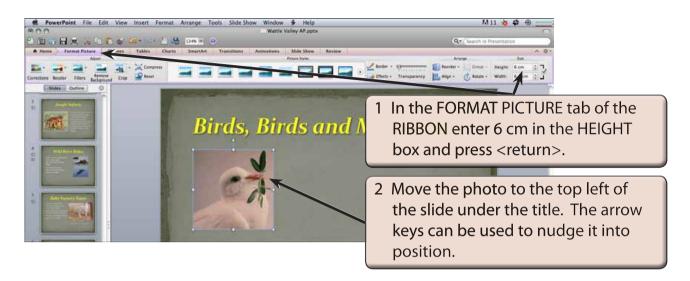

NOTE: When you set the HEIGHT, the WIDTH is also adjusted to keep the dimensions of the object proportional. If you don't want this to occur, click on the tick box to the right of the HEIGHT and WIDTH values to turn off LOCK ASPECT RATIO.

### C Formatting the Photograph

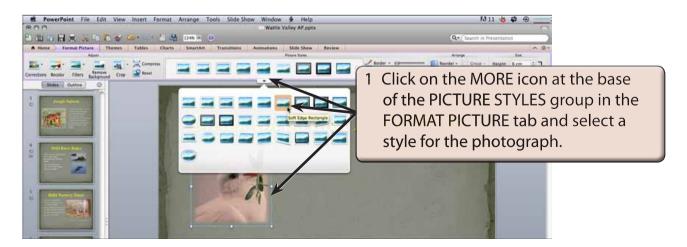

2 You can also add some effects to the photograph using the EFFECTS icon in the FORMAT PICTURE tab if you wish to.

## The Second Photograph

#### A Inserting the Photograph

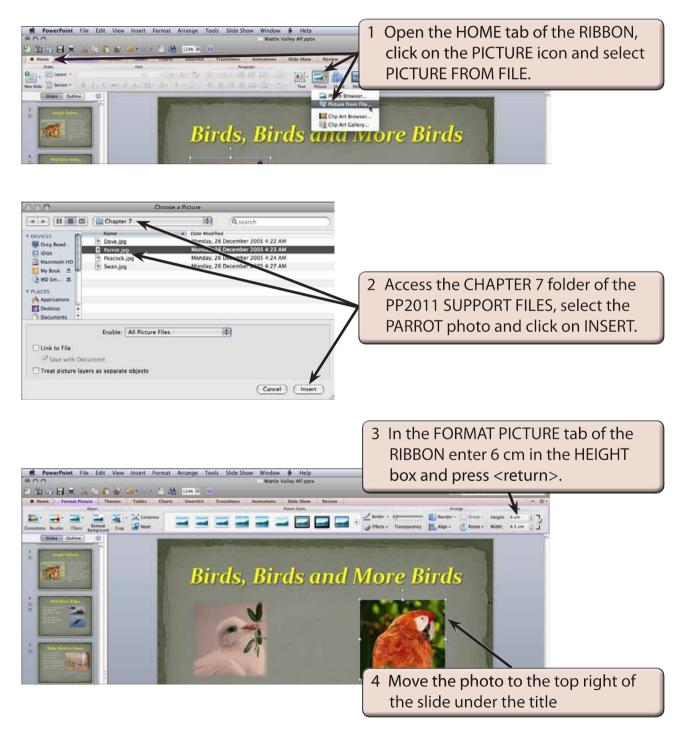